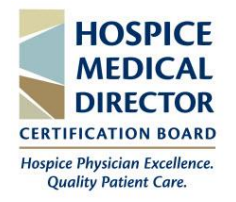

### **Table of Contents**

The HMDCB Study Guide is an expansion of HMDCB's Content [Blueprint,](https://hmdcb.org/about-the-exam/default/content-blueprint.html) which is the form used to develop all exam questions. The guide provides a detailed outline of the blueprint's five content domains, additional preparatory resources, and three sample questions for each domain. The guide can be purchased for \$149 on the My HMDCB Certification Center. The guide is only available digitally, but can be downloaded/printed.

**This user guide outlines the following:** how to purchase the study guide; how to access the study guide for the first time; and how to access the "completed" study guide. The study guide is intended to be used only for individual, personal review and study by the original purchaser. *You may not transmit, distribute, upload, or store the document on any other website or other form of electronic distribution or retrieval system.*

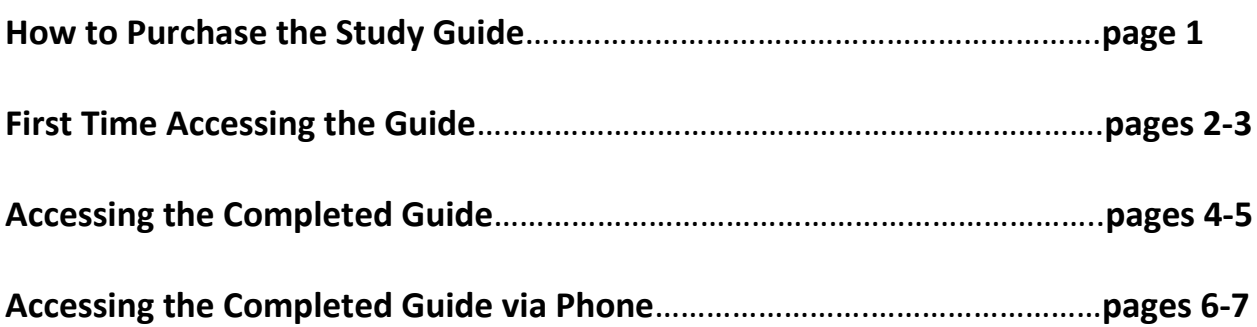

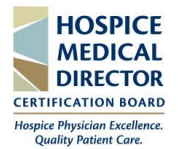

### **Purchase the Guide**

*If purchasing the guide outside of the application, follow the below steps.* 

- 1. Log onto the **[My HMDCB Certification Center](https://achieve.hmdcb.org/topclass/login.do?DirectAccess=1&Partition=HMDCB?)**
	- a. **Forgot your Password** hit the *Forgot Password* link and a temporary one will be emailed to you.
	- b. **Forgot your Username -** contact HMDCB staff at [info@hmdcb.org.](mailto:info@hmdcb.org)
- 2. Once logged in, hover over the **Home** icon on the left-hand side of the screen. Select **Search Catalog.**

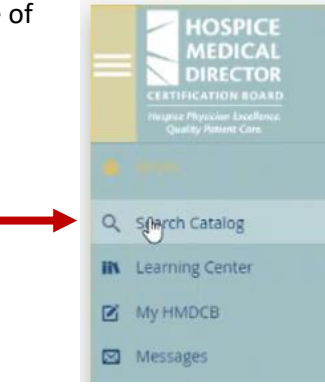

3. A list of items available for purchase will appear. Click the **Purchase** button for the **HMDCB Study Guide**.

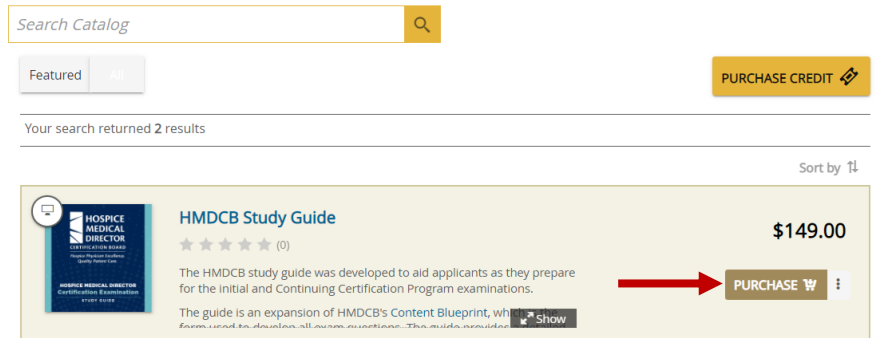

4. After you click **Purchase**, you will be brought to the check-out page. Enter the **required information**, including your **credit card** info. Click the **Pay** button to complete your purchase.

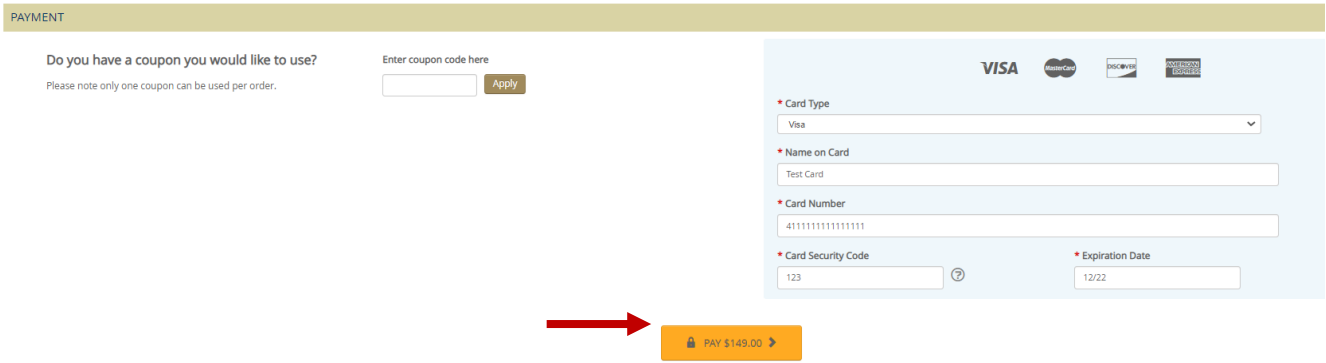

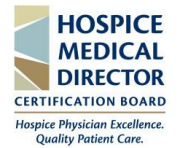

### **First Time Accessing the Guide**

*If this is your first time accessing the guide, follow the below steps.* 

- 1. Log onto the **[My HMDCB Certification Center](https://achieve.hmdcb.org/topclass/login.do?DirectAccess=1&Partition=HMDCB?)**
	- a. **Forgot your Password** hit the *Forgot Password* link and a temporary one will be emailed to you.
	- b. **Forgot your Username** contact HMDCB staff at [info@hmdcb.org.](mailto:info@hmdcb.org)
- 2. Once logged in, hover over the **Home** icon on the left-hand side of the screen. Select **Learning Center.**

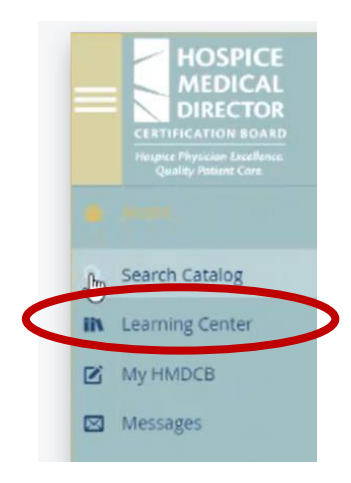

3. Once on the **Learning Center** page, the study guide will appear under the **Current** tab. To access the guide, hit the **Launch** button.

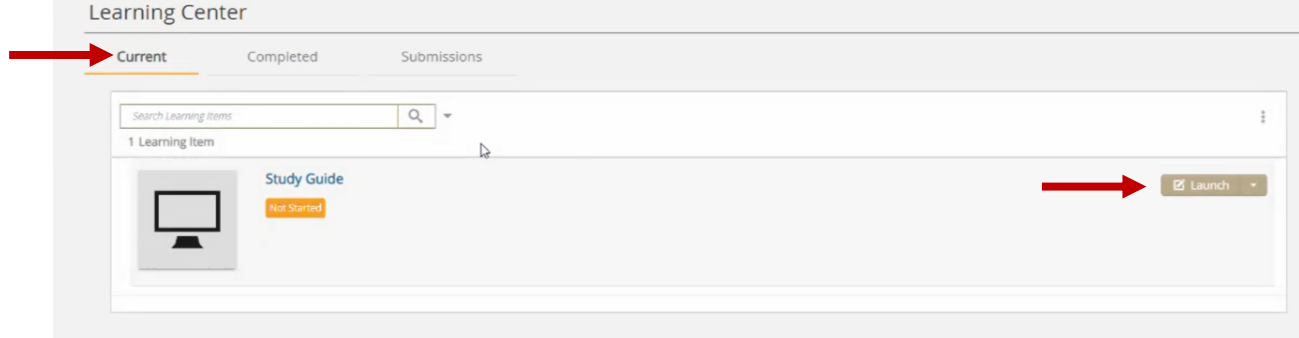

4. A new screen will appear, hit the **Next** button in the bottom right-hand corner.

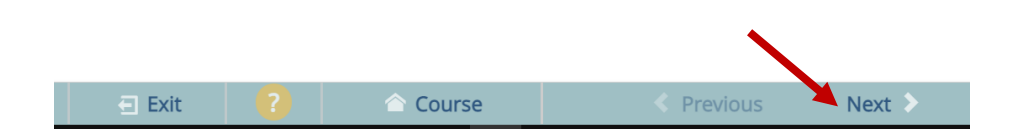

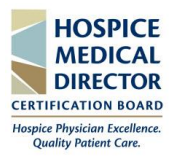

н

5. A link to access the guide will appear. Select the **HMDCB Study Guide** hyperlink and the guide will automatically open.

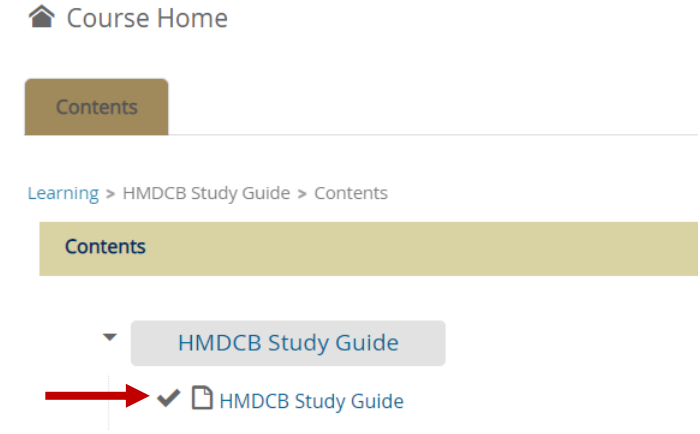

- 6. There are several ways to view the study guide:
	- a. View the guide directly in the **My HMDCB Certification Center**.
	- b. Click the **HMDCB Study Guide** hyperlink in the top left-hand corner to open it in a new window.
	- c. Print or download the guide by clicking the **Print** or **Download** icons in the top right-hand corner.

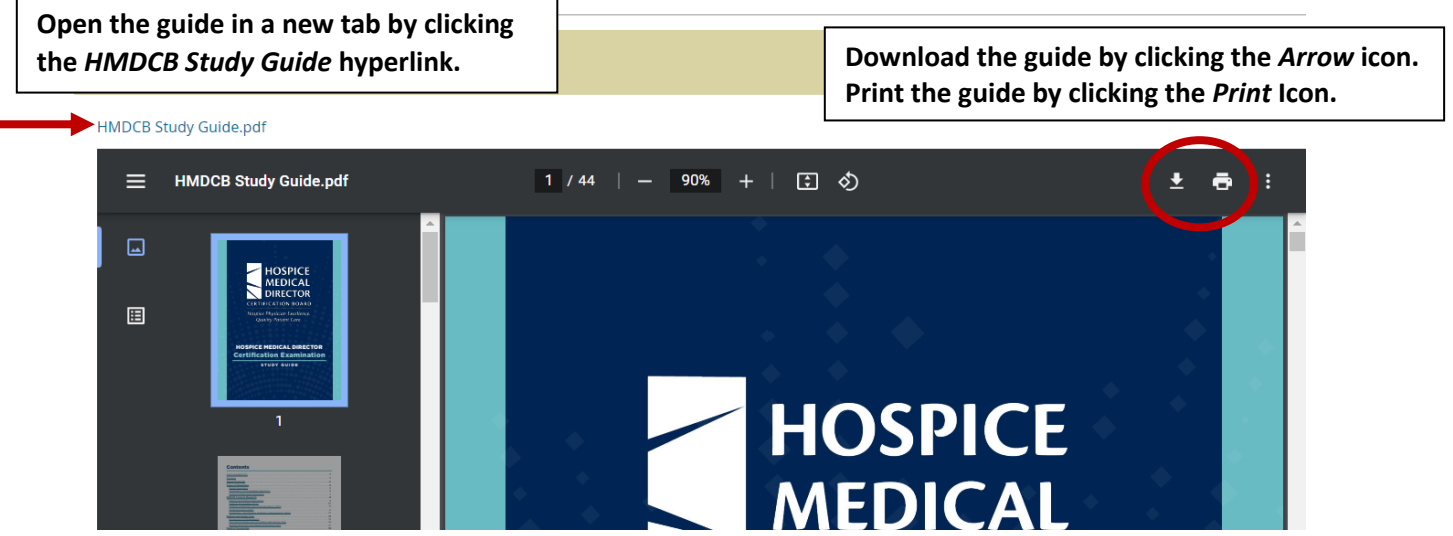

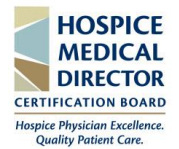

### **Accessing the Completed Guide**

*If you have already accessed the guide and would like to view it again, follow the below steps.* 

- 1. Log onto the **[My HMDCB Certification Center](https://achieve.hmdcb.org/topclass/login.do?DirectAccess=1&Partition=HMDCB?)**
	- a. **Forgot your Password** hit the *Forgot Password* link and a temporary one will be emailed to you.
	- b. **Forgot your Username -** contact HMDCB staff at [info@hmdcb.org.](mailto:info@hmdcb.org)
- 2. Once logged in, hover over the **Home** icon on the left-hand side of the screen. Select **Learning Center**.

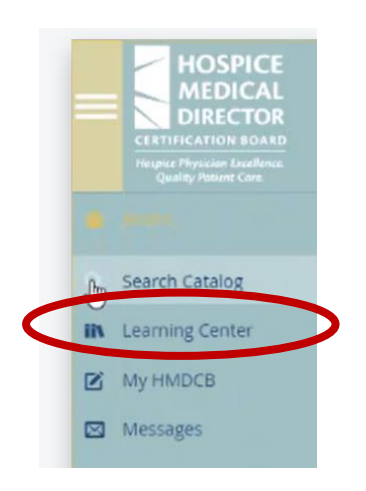

3. Once on the **Learning Center** page, the study guide will appear under the **Completed** tab. To access the guide, hit the **View Course** hyperlink.

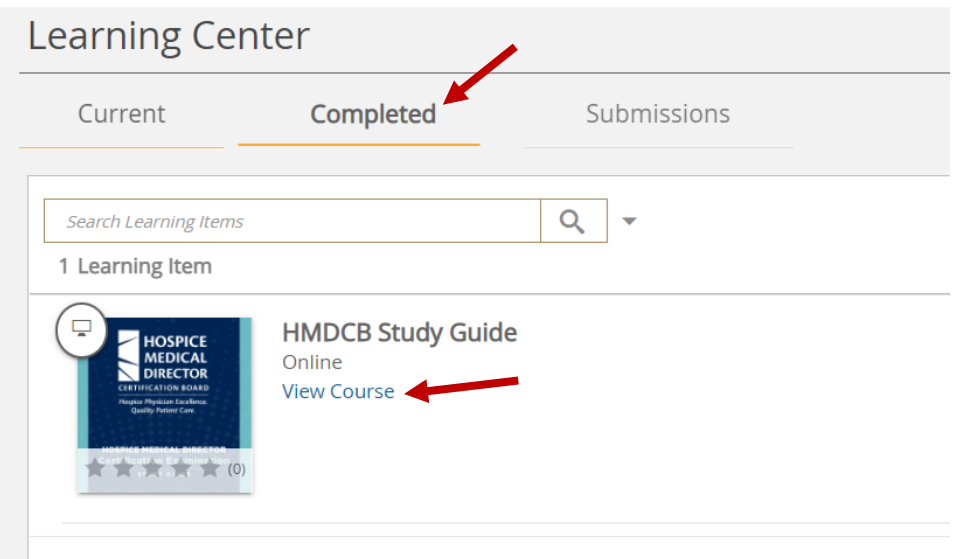

![](_page_5_Picture_1.jpeg)

4. A link to access the guide will appear. Select the **HMDCB Study Guide** hyperlink and the guide will automatically open.

![](_page_5_Picture_95.jpeg)

- 5. There are several ways to view the guide:
	- a. View the guide directly in the **My HMDCB Certification Center**.
	- b. Click the **HMDCB Study Guide** hyperlink in the top left-hand corner to open it in a new window.
	- c. Print or download the guide by clicking the **Print** or **Download** icons in the top right-hand corner.

![](_page_5_Picture_96.jpeg)

![](_page_6_Picture_0.jpeg)

#### **Accessing the Completed Guide via Phone**

*If you have already accessed the guide and would like to view it again on your phone, follow the below steps.* 

- 1. Log onto the **[My HMDCB Certification Center](https://achieve.hmdcb.org/topclass/login.do?DirectAccess=1&Partition=HMDCB?)**
	- a. **Forgot your Password** hit the *Forgot Password* link and a temporary one will be emailed to you.
	- b. **Forgot your Username -** contact HMDCB staff at [info@hmdcb.org.](mailto:info@hmdcb.org)
- 2. Once logged in, hit the **yellow or teal box (**color will vary depending on your device) in the upper left-hand corner of the screen. Select **Learning Center**.

![](_page_6_Picture_8.jpeg)

3. The bar across the screen will now state **Learning Center.** Select **Completed** from the drop down menu.

![](_page_6_Picture_10.jpeg)

4. The **Study Guide** will now appear. Select **View Course**.

![](_page_6_Picture_12.jpeg)

![](_page_7_Picture_0.jpeg)

5. You will be brought to a new screen. Scroll down and select the **HMDCB Study Guide** hyperlink.

![](_page_7_Picture_57.jpeg)

6. The guide will open in the online version. Select the **HMDCB Study Guide pdf** hyperlink to view the full guide on your device.

![](_page_7_Picture_5.jpeg)